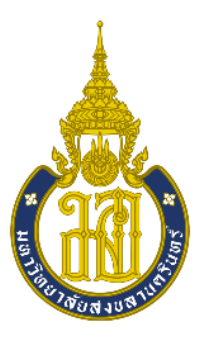

**รายงาน**

**เรื่อง การสร้างแบบจำลองด้วยโปรแกรม Agisoft Photo Scan**

**จัดทำโดย**

**นางสาวตัสนีม แลจิรหัสนักศึกษา 6320210541**

**เสนอ**

**รองศาสตราจารย์วุฒิพงษ์ แสงมณี**

**รายงานฉบับนี้เป็นส่วนหนึ่งของรายวิชา 426-211 (Aerial Photography) ภาพถ่ายทาง อากาศ**

**คณะมนุษยศาสตร์และสังคมศาสตร์ สาขาวิชาภูมิศาสตร์**

**มหาวิทยาลัยสงขลานครินทร์ วิทยาเขตปัตตานี ภาคเรียนที่2 ปีกาศึกษา 2565**

รายงานฉบับนี้เป็นส่วนหนึ่งของรายวิชา 426-211 (Aerial Photography) ภาพถ่ายทางอากาศ มีวัตถุประสงค์เพื่อให้ได้ศึกษาหาความรู้ในเรื่องของการสร้างแบบจำลองด้วยโปรแกรม Photo Scan และการ ถ่ายภาพดิ่ง

ผู้จัดทำหวังเป็นอย่างยิ่งว่ารายงานฉบับนี้จะเป็นประโยชน์กับผู้อ่านหรือนักศึกษาเป็นอย่างดี หากมี ข้อเสนอแนะหรือข้อผิดพลาดประการใด ผู้จัดทำขอน้อมรับไว้และขออภัยมา ณ ที่นี่ด้วย

ตัสนีม แลจิ

8 เมษายน 2565

# **สารบัญ**

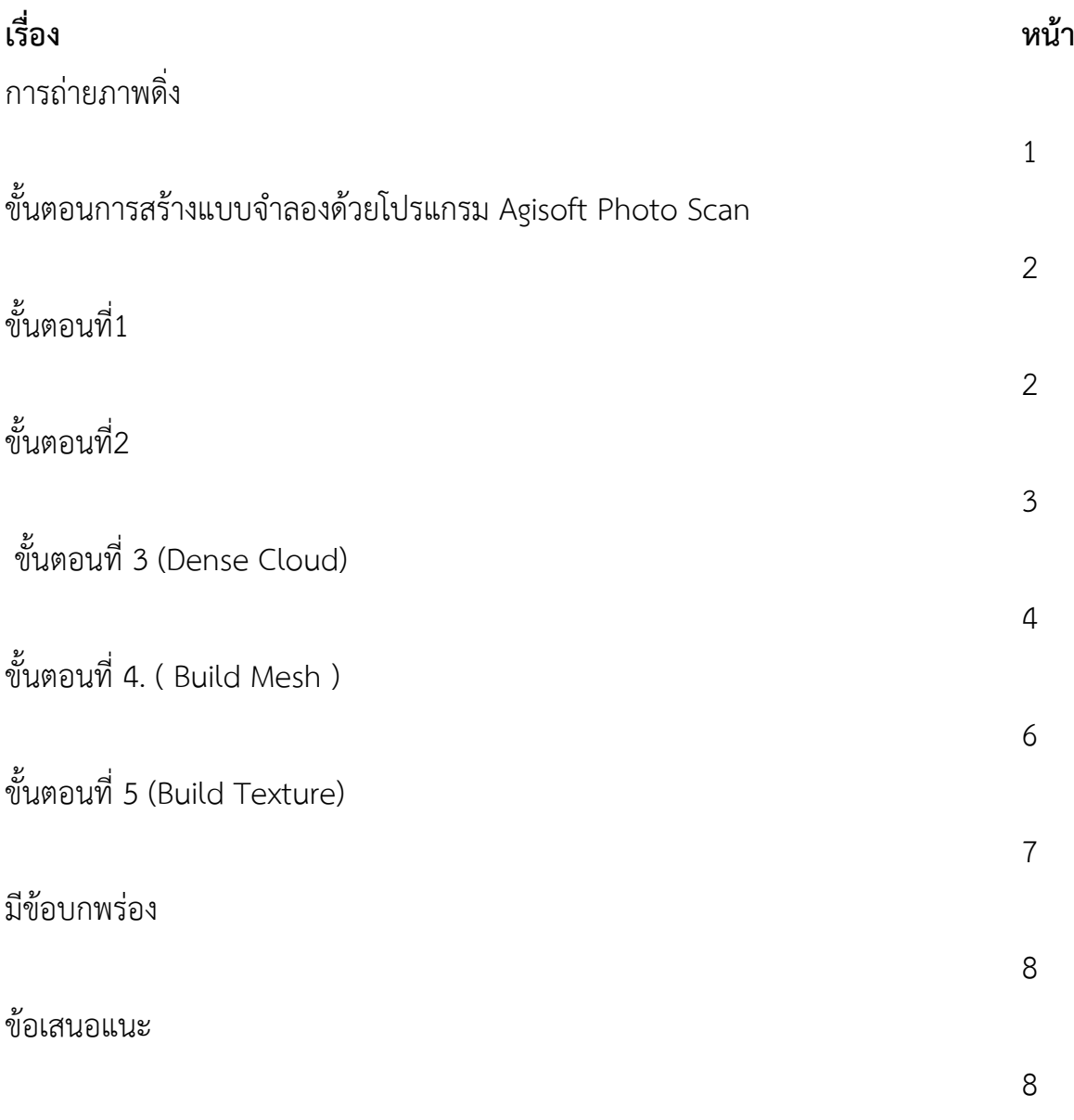

#### **การถ่ายภาพดิ่ง**

การถ่ายภาพนั้น เริ่มแรกจะต้องเอาตัววัตถุวางไว้บนฐานรองที่สูงกว่าตัววัตถุนิดนิดนึ่งเพื่อให้ง่ายต่อ การถ่ายภาพ และขั้นตอนการถ่ายภาพ จะเริ่มที่การถ่ายภาพรอบๆตัววัตถุโดยใช้การถ่ายภาพแบบเฉียงต่ำ โดย ให้วัตถุอยู่ตรงกลางและใช้กล้องถ่ายภาพให้ได้ภาพ 360 องศา และกดถ่ายภาพแบบรั่วๆเพื่อให้ได้ซึ่งภาพที่ดี ที่สุด จะภาพถ่ายทั้งหมด 138 ภาพ 6,834 Points

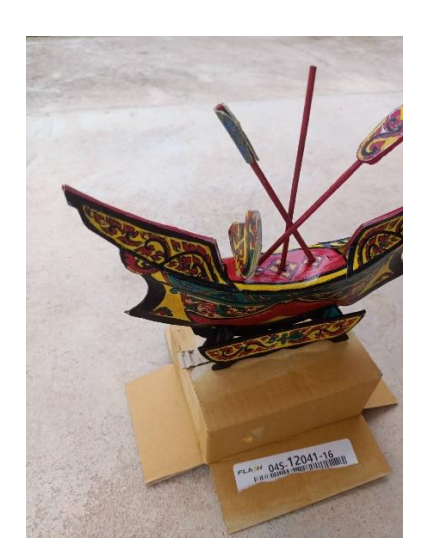

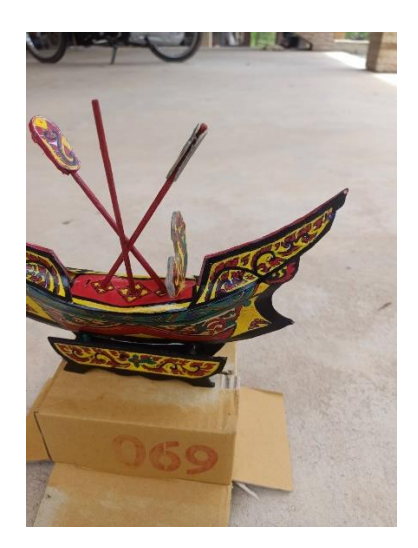

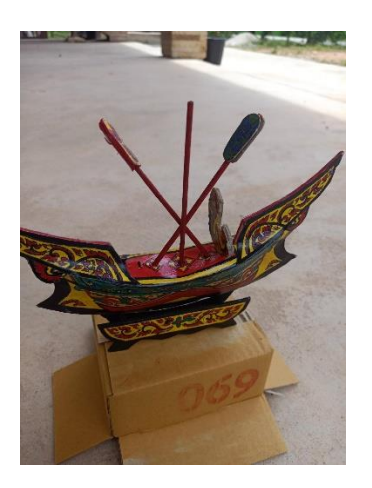

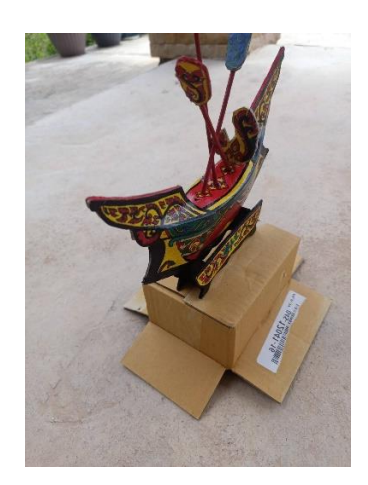

### **ขั้นตอนการสร้างแบบจำลองด้วยโปรแกรม Agisoft Photo Scan**

**ขั้นตอนที่1** เข้าโปรแกรม Agisoft Photo Scan และนำรูปภาพถ่ายลงไว้ในโปรแกรม

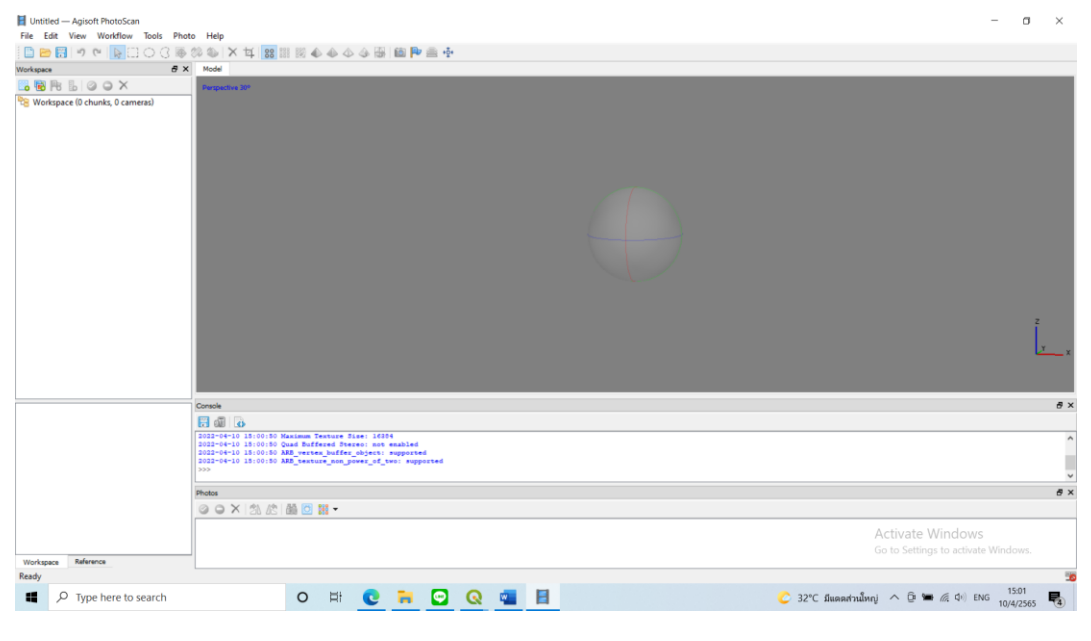

#### **หน้าโปรแกรม**

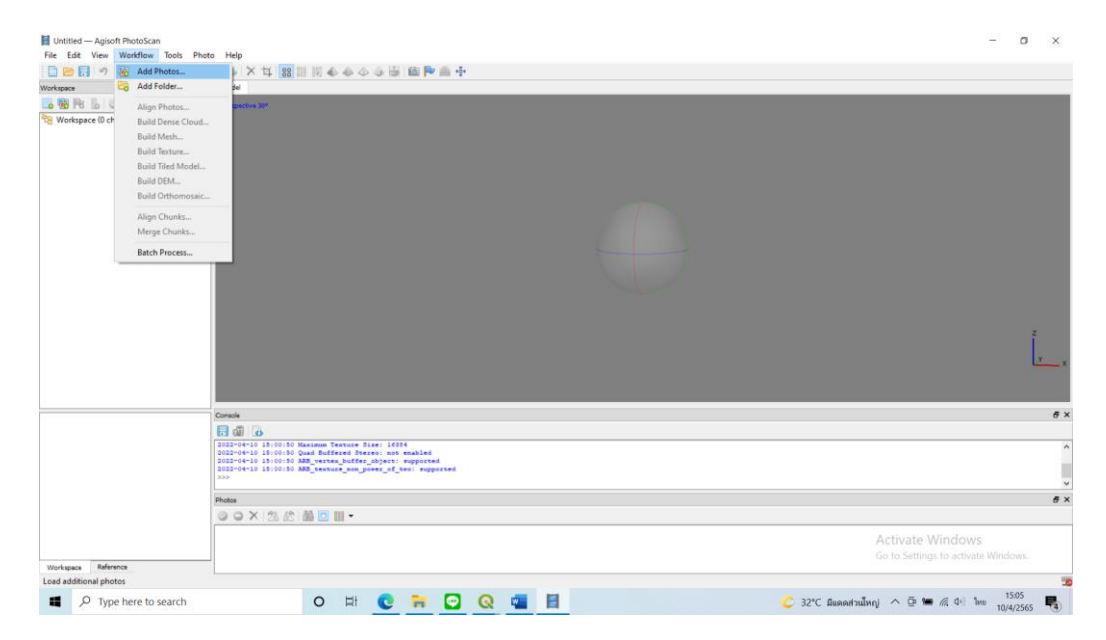

# นำรูปภาพที่ถ่ายมาลงในโปรแกรม คลิกที่ Workflow และไปที่ Add photo

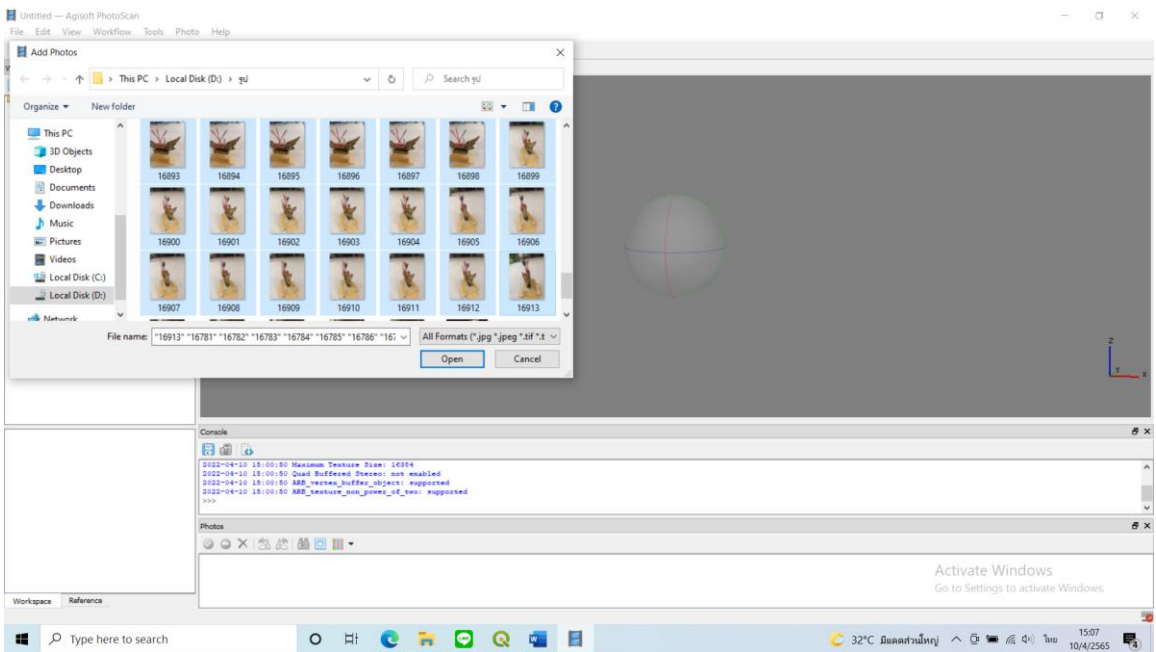

เลือกรูปที่ต้องการ โดยกดรูปแรก กด Shift และกดรูปสุดท้าย กด Open

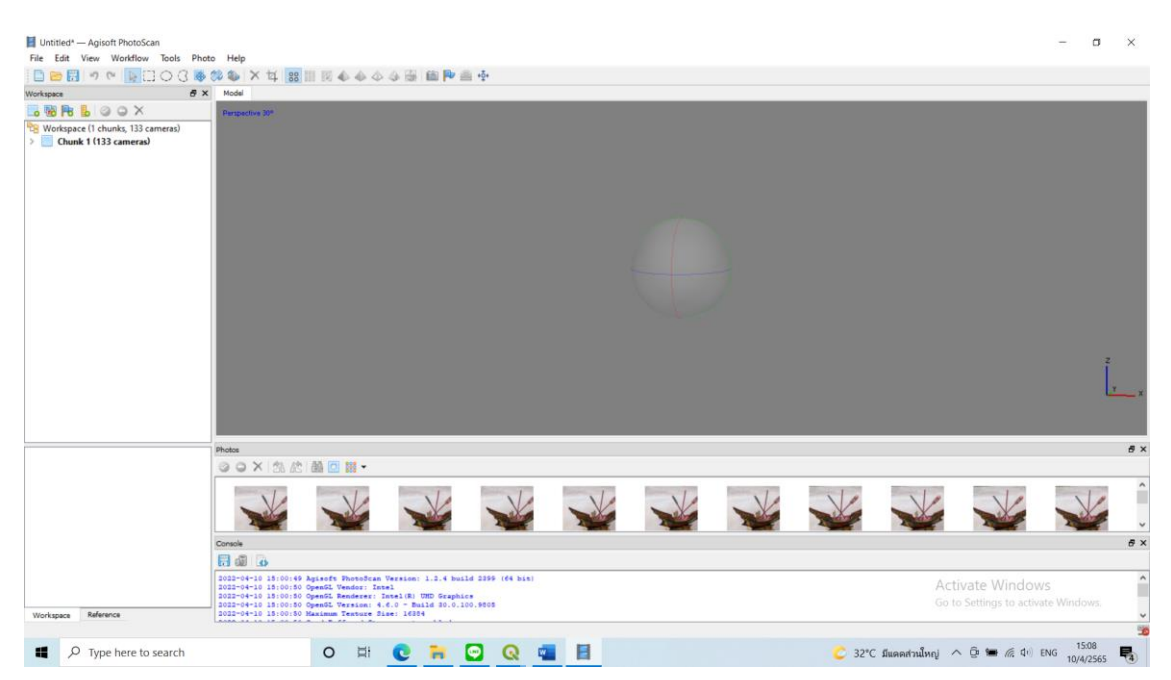

 **ขั้นตอนที่2** คลิกที่ Align Photo แล้วจะได้หน้าต่างแบบนี้ ซึ่งก็จะสามารถเลือกค่าฟังก์ชั่นหรือความ ละเอียดต่างๆได้ ตาม ความต้องการ โดยขั้นตอนนี้จะเป็นขั้นตอนการนำภาพมาจัดเรียงแล้วเลือกเอาจุดของ ภาพที่ เหมือนกันมาสร้างโมเดล Accuracy ก็จะมีให้เลือก 5 แบบ แสดงถึงความถูกต้องของงาน Highest จะ มีความถูกต้องของจุดข้อมูลสูงสุด ทำให้ใช้เวลาลบนานมาก lowest จะมีความถูกต้องต่ำสุดใช้เวลาน้อยที่สุด ซึ่งถ้าเลือก Highest แล้วไม่มีสามารถ align photo ได้ก็ต้อง มีการเลือกความละเอียดให้สูงขึ้นกว่าเดิม อาจ เป็น medium หรือ low Pair preselection จะมีให้เลือก 3 แบบ Disabled จะคำนวณแบบทั่วไป โดยรวม Generic จะคำนวณพื้นที่ทับซ้อนกันของภาพที่ความละเอียดต่ำที่สุดที่สามารถนำภาพมา คัดเลือกจุดได้

โดยไม่ต้องมีค่าพิกัดของภาพ Reference จะคำนวณแบบมีค่าอ้างอิงสูงต่ำโดยภาพนั้นต้องมีค่าพิกัด xy,2 จะ ทำให้สามารถจัดเรียงภาพและคำนวณได้เร็วขึ้น Key point limit ไม่มีการปรับแก้ คือใช้ค่าตั้งต้น มีไว้สำหรับ เวลาจัดเรียงรูปภาพจะนำจุดที่เหมือนกันตามคำที่เราใส่ ถ้าไม่สามารถเรียงภาพได้ ก็อาจจะมีการเพิ่มตัวเลขให้ มากขึ้น แต่ก็จะใช้เวลาในการคำนวณมากขึ้นตามไปด้วย Tie point limit ค่านี้แสดงถึงค่าที่บ่งชี้ว่าในภาพมีจุด ที่เหมือนกัน แล้วเลือกจุดที่ซ้ำกันมาเรียบเรียงเป็นโมเดล Adaptive camera mode fitting เลือกคลิกถูกไว เพื่อที่โปรแกรมสามารถปรับจำนวนมากน้อยของจุดตามความเหมาะสมได้เมื่อเลือกได้แล้วก็กด OK ก็จะเริ่ม

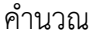

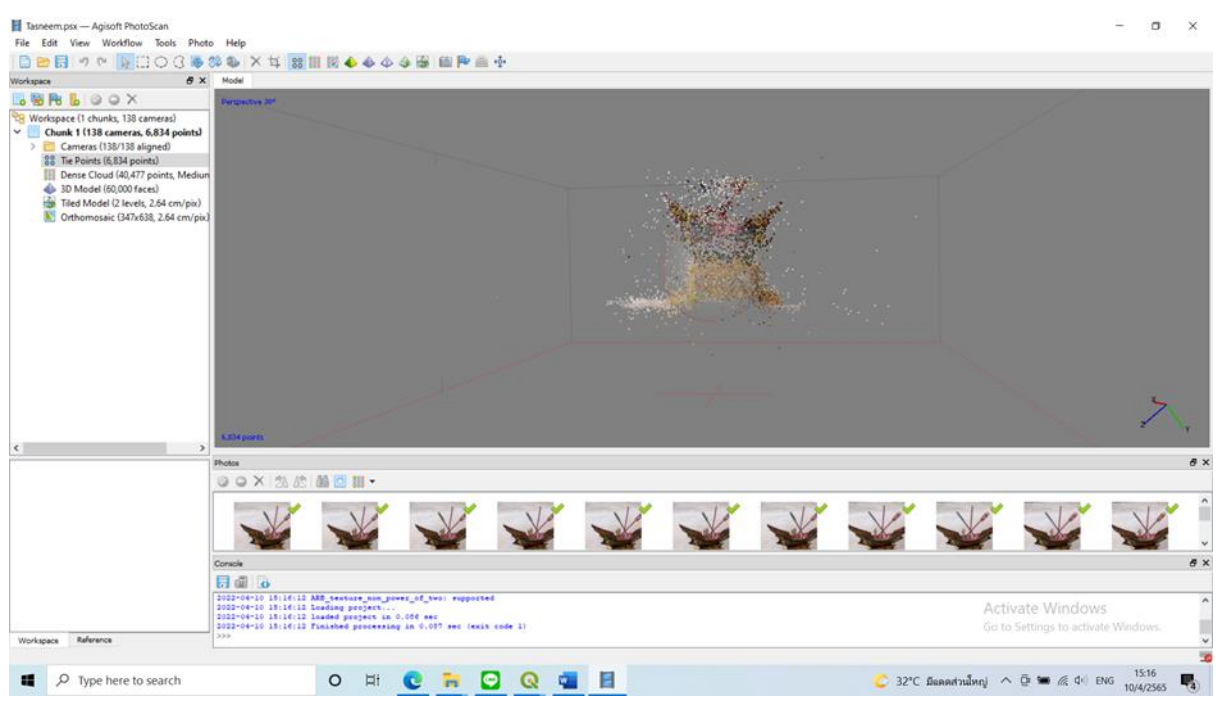

 **ขั้นตอนที่ 3** (Dense Cloud) หลักจาก align photo เสร็จแล้ว ควร Save งานก่อน ครั้งหนึ่ง ไป ที่ File > save as เลือกที่เก็บแล้วกด save ไปที่ Work Flow จะเห็นว่าบรรทัดถัดไปจะมีตัวหนังสือสีดำโผล่ เพิ่มขึ้นมา แสดงว่าเราสามารถทำขั้นตอน ถัดไปได้โดยเราจะทำขั้นตอน Dense Clound ก่อน เพื่อเพิ่ม จำนวนจุดของ tile point ให้มากขึ้นก่อนที่จะไป สร้างพื้นผิวในขั้นตอน Mesh หรือถ้าคิดว่าเรามีจำนวน tile point และทำการแก้ไขจุดภาพที่ออกกรอบสีเหลี่ยมด้วยการลบจุดที่ไม่เกี่ยวข้องออกให้หมดเพื่อภาพโมเดลไม่ ผิดเพี้ยนหรือผิดเพี้ยนน้อยที่สุด

 Quality จะมีให้เลือก 5 แบบ แสดงถึงความละเอียดของจุดที่ต้องการเพิ่มขึ้นมา Utra high จะมีความ ละเอียดของจุดข้อมูลสูงสุด ทำให้ใช้เวลาโปเสสนานมาก lowest จะมีความละเอียดต่ำสุด ใช้เวลาน้อยที่สุด Depth fitering มีให้เลือกอยู่ 4 แบบซึ่งแต่ละแบบก็จะมีความต่างกัน Disabled แบบทั่วไปไม่เจาะจง มีการ เพิ่มจำนวนจุดขึ้นมา Mild จะเป็นการเพิ่มรายละเอียดไม่มากจนเกินไปเน้นให้ผิวเรียบสมูท Moderate จะเป็น การเพิ่มจำนวนจุดให้พอดีสม่ำเสมอทำให้ข้อมูลไม่ขรุขระจนเกินไป Aggressive จะเป็นการลงรายละเอียดเพิ่ม จุดให้เยอะๆ มีความละเอียดสูงแต่ถ้าข้อมูลไม่เพียงพออาจทำให้ผิดเพี้ยนได้

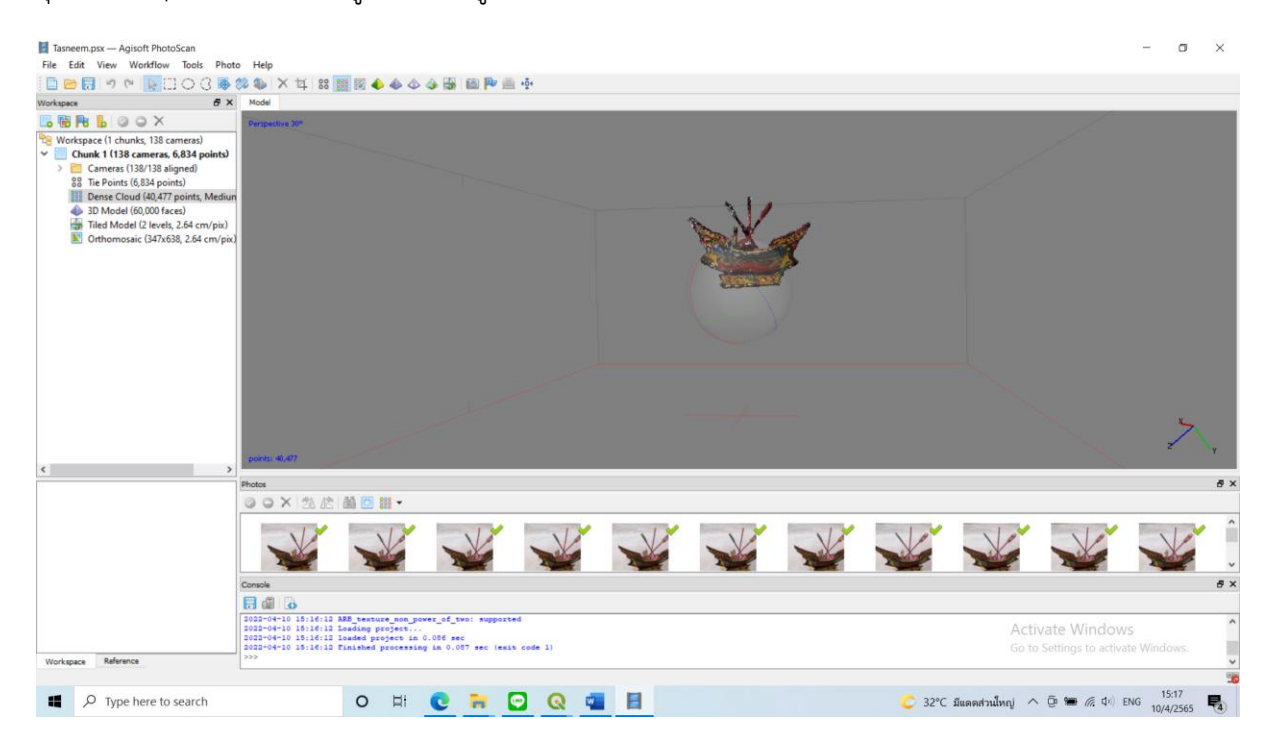

### **ขั้นตอนที่ 4. ( Build Mesh )**

หลังจากเสร็จกระบวนการ Dense Cloud ขั้นตอนต่อไป คือ Mesh

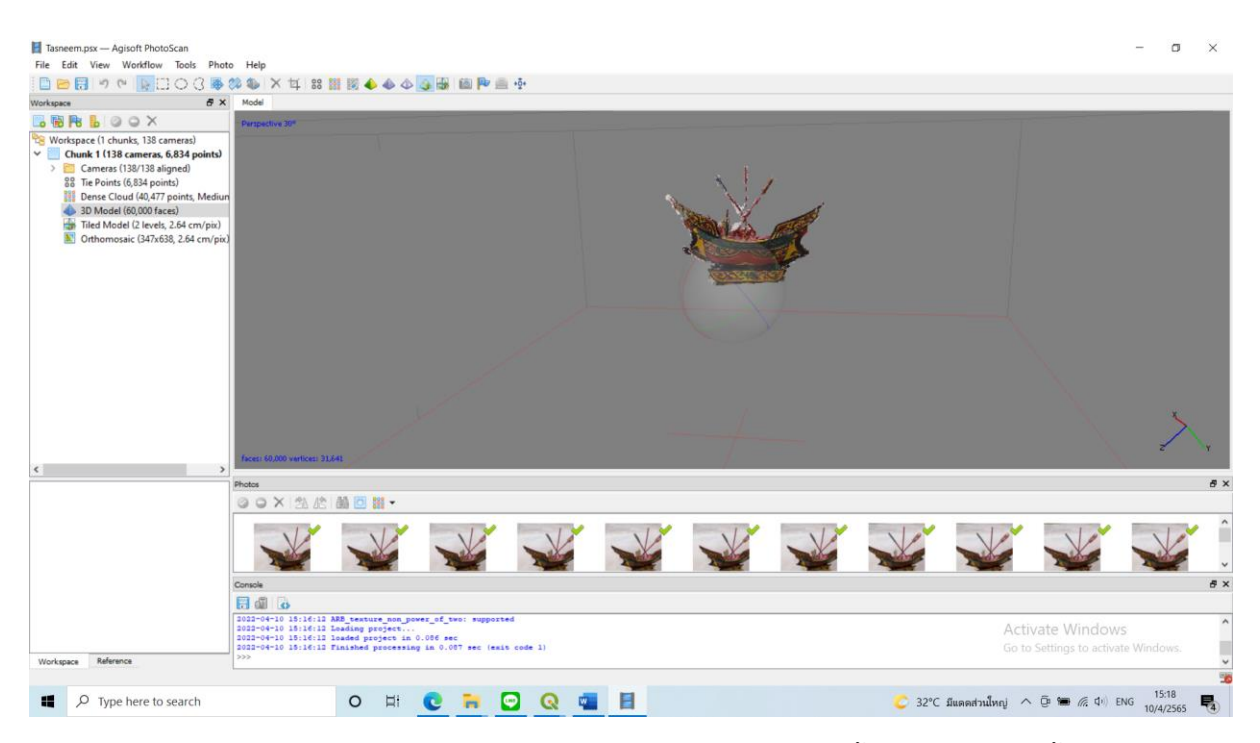

 Suface type จะมีให้เลือก 2 แบบ คือ Height feld จะคำนวณภาพพื้นผิวแบบระนาบตั้งฉากภูมิ ประเทศ มองจาก top view เหมาะ สำหรับทำแผนที่ภูมิประเทศเพราะใช้ RAM น้อยค านวณเสร็จไวกว่า แบบ ArbitraryArbitrary จะใช้การ คำนวณพื้นผิวในทุกทิศทุกทางเพื่อให้โมเดลมีความราบเรียบ เหมาะ สำหรับทำโมเดลวัตถุหรือโมเดลปิดเป็น รูปร่างแต่ใช้ RAM มาก ใช้เวลานานในการค านวณ source data แหล่งที่มาของข้อมูลเลือกเอาว่าจะเอาจุดจากขั้นตอนไหนมาสร้างพื้นผิว Sparse Cloud จะน าช้อมูลมาจาก tile point จากขั้นตอน align photo Dense Cloud จะน าข้อมูลจากขั้นตอนก่อนหน้ามาค านวณ Face count ก็ให้เลือกความละเอียดของพื้นผิวโดยจะบอกจ านวนโดยประมาณของหน้าโครงข่ายที่ เชื่อมกัน ระหว่างจุดแต่ละจุด Interpolation เป็นการปรับแก้พื้นผิวข้อมูลโดยการประมาณค่า

 Disabled จะเป็นการเพิ่มจุดเพื่อให้พื้นผิวสอดคล้องกับความเป็นจริง Enabled (default) จะเป็นการ ปรับให้เหมาะสม ถ้าพื้นที่ตรงไหนมีจุดเพียงพอก็จะไม่สร้างเพิ่ม Extrapolated จะเป็นการขยายขนาดรัศมี ของจุดแต่ละจุดให้ครอบคลุมพื้นที่ เพิ่มจุดน้อยมาก (เพิ่ม เท่าที่จำเป็น)

 **ขั้นตอนที่ 5 (Build Texture)** หลังจากที่เสร็จจาก build mesh แล้วเราจะทำขั้นตอนถัดไปนั่นก็ คือ build texture เป็นการนำพื้นสีของภาพ มาใส่ในโมเดลของ ทำให้โมเดลมีสีสันสวยงามมีความละเอียด ของเม็ดสีเพิ่มขึ้น

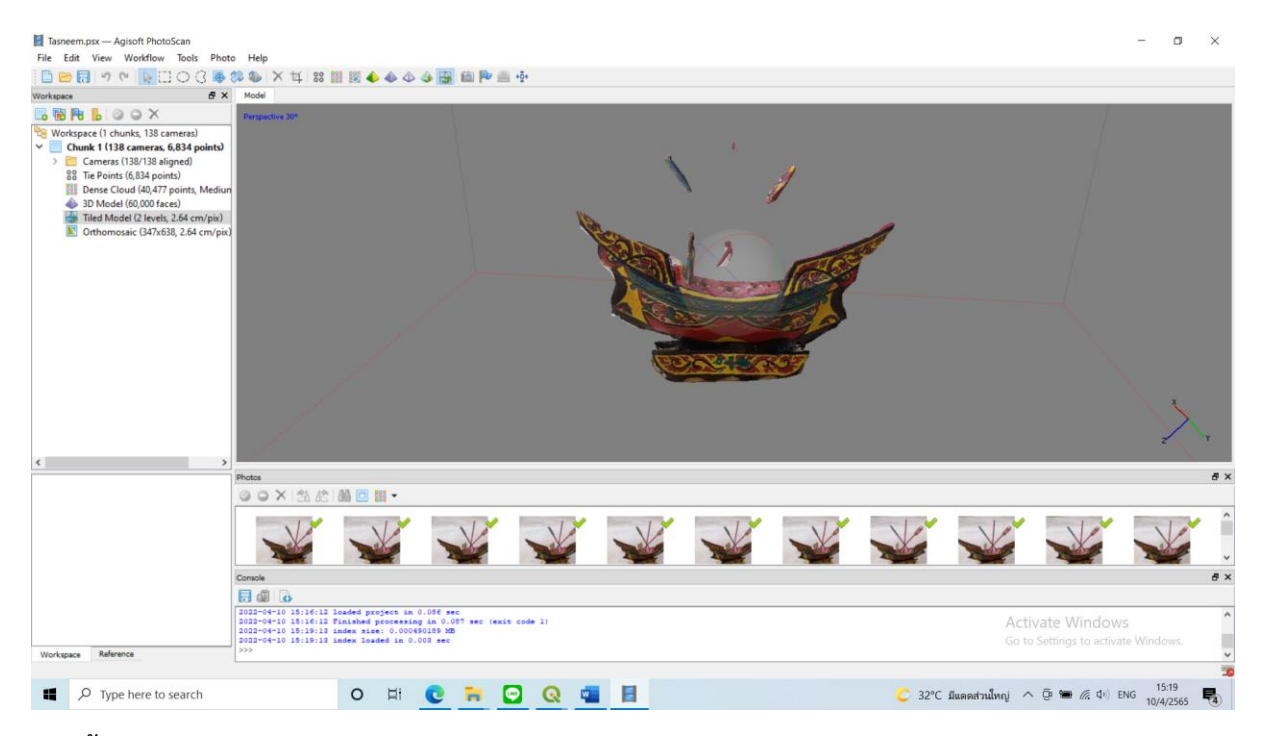

## **และขั้นตอนสุดท้าย Orthmosaic**

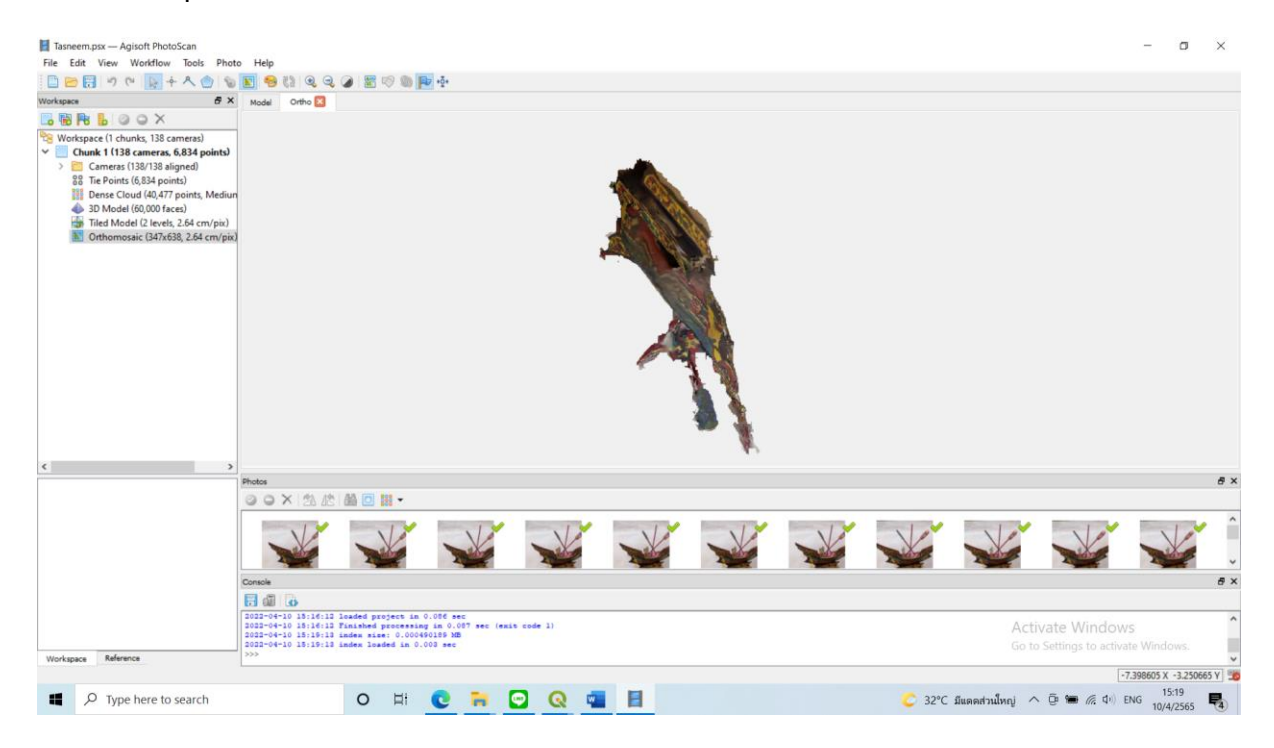

# **มีข้อบกพร่องดังนี้**

- 1.ถ่ายรูปภาพมากไป ทำให้ Edit ยาก
- 2.มุมของการถ่ายภาพที่ไม่ต่อเนื่องกัน ทำให้ภาพเกิดช่องวาง
- 3.ถ่ายรูปภาพในแนวเฉียงต่ำเกินไปทำให้ประมวณผลโมเดลไม่ละเอียด

## **ข้อเสนอแนะ**

1.แนะนำให้ถ่ายรูปภาพ 64 ภาพ เพราะสามารถ Edit ได้ง่ายกว่า

2.ถ่ายรูปให้ต่อเนื่องกัน

#### **ภาพผนวก**

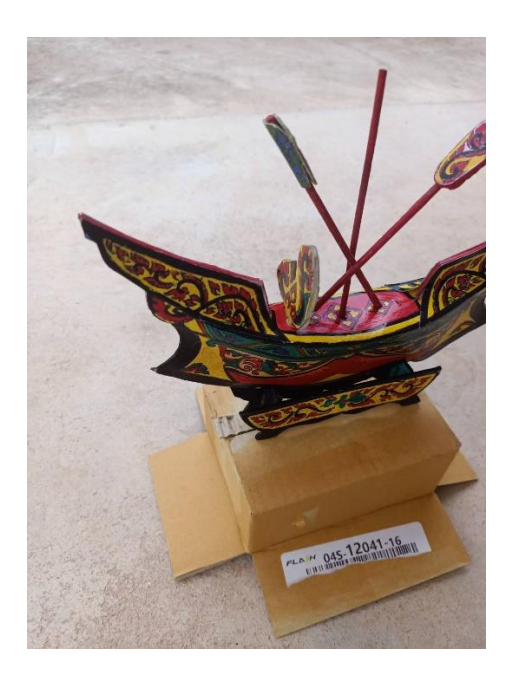

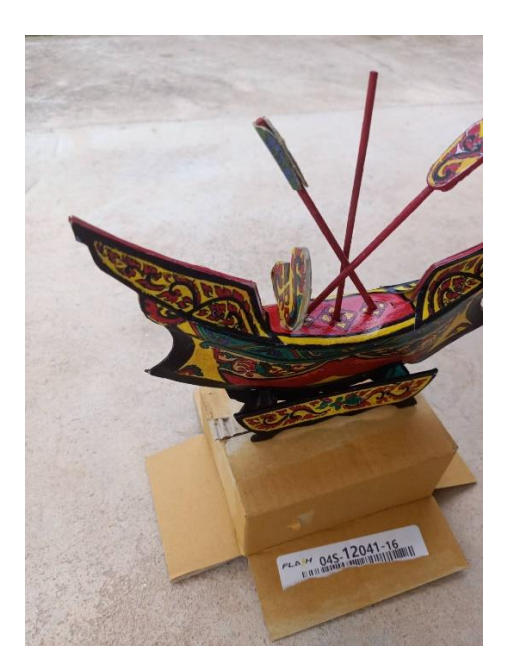

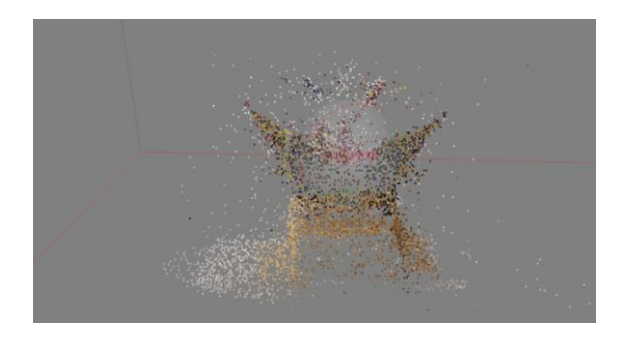

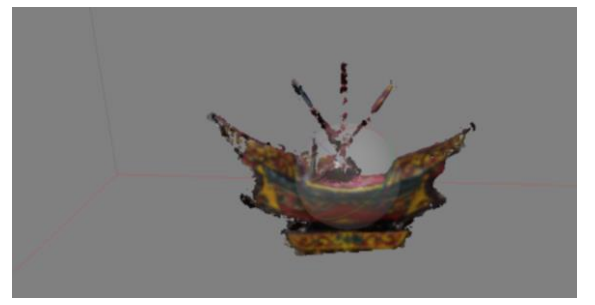

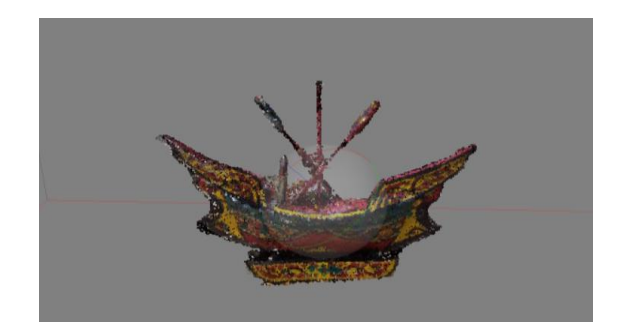

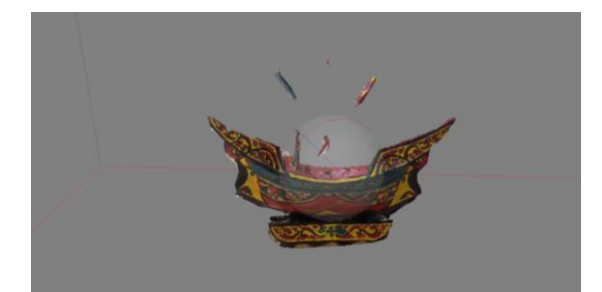

#### **ข้อสอบFinal2\_t65**

# **5. จงเขียนบอกวิธีการที่จะทราบค่าความละเอยีดของจุดภาพ และการค านวณ (Ground Sample Distance : GSD) ทไี่ ด้จากข้อมูลอากาศยานไร้คนขับ**

ตอบ: ความละเอียดของจุดภาพคือจำนวนเครื่องกราดตรวจสเมารค์บันทึกได้ต่อหน่วยพื้นที่โดยมาตราฐานจะ ใช้หน่วยเป็นนิ้ว เช่น ถ้ามีความละเอียด 300 dpi นั้นคือมี 300 จุดทุกๆ 1 นิ้ว

โดยค่าความละเอียดจุดภาพจะขึ้นอยู่กับขนาดของกล้อง ความยาวโฟกัสของกล้อง โดยการคำนวณมีสูตรดังนี้

 $\mathsf{GSD} = \overline{\mathsf{971}}$ มสงของเที่ยวบิน x ความสงของเซ็นเซอร์ ทางยาวโฟกัส x ความสูงและ/ความถ้วนของภาพ

# **6. จงเขียนผังงานพร้อมอธิบายประกอบในลา ดับข้ันตอนวิธีการประมวลผลข้อมูลภาพจาก อากาศยานไร้คนขับเพื่อจัดท าแบบจ าลอง 3 มิติ และ DEM ด้วยโปรแกรมคอมพิวเตอร์**

ตอบ:1.เตรียมไฟล์ภาพจากโปรแกรม Pix4 Dup ture

2.นำเข้าไฟล์ภาพด้วย Agisoft photo scan

3.ทำการเตรียมประมวลผลด้วยคำสั่ง Aling photos

4.Eport ไฟล์ และนำเข้า Google Earth pro

1.เตรียมไฟล์ภาพจาก pix 4 D อย่างน้อย 32 ภาพ เพื่อทำการทำแบบจำลอง 3 มิติ และ DEM โดยการเลือก โหมดดังนี้ หากเป็นโปรแกรมทำแผ่นที่ 3 มิติ แบบทั่วไปจะเลือกได้ 3 แบบ

1.polygon mission เป็นโหมดแบบบินอิสระภายใต้ระบบเหลี่ยม

2.GRID mission เป็นโหมดที่บินในแนเดี่ยว N-S or W-E แบบสีเหลี่ยม

3.Double GRID Mission เป็นที่บินสองแนว N-S และ W-G ตามลำดับซึ่งแบบที่ 3 เป็นแบบการบิน ที่ละเอียดที่สุดเหมาะแก่การทำแผ่นที่วิจัยหรือหน่วยงานต่างๆ และหากจำลองแบบ 3 มิติ ที่สมบูรณ์แบบ ี แนะนำให้บิน 2 ระดับความสูงขึ้นไปและทำการประมวลผลแบบขั้นสุดหรือ Super high หรือ <u>higyost</u> ทุก ขั้นตอน

2.นำเข้าไฟล์ภาพใน photo Scan ด้วยคำสั่ง Add photos

3.ทำการประมวลผลด้วยคำสั่ง Aling photos พอประมวลเสร็จจะต้องเก็บรายละเอียด หรือ เลือก Gradual Selection เพื่อทำการลบจุดภาพที่ไม่ต้องการแบบอัตโนมัติ และทำทำการลบจุดภาพด้วยตัวเองด้วย icon (Rectangle) แบบสีเหลี่ยม (Cicle) แบบวงกลม (Free-From) แบบอิสระ ลบรายละเอียดที่ไม่ต้องการออกให้ หมดและทำการประมวลผลตามขั้นตอนตามลำดับ 1.Build Dense loud 2. Build Mesh

3. Build Texture 4. Build Tited Model 5. Build DEM 6. Build orthomosaic

4.Export ไฟล์ นำเข้าโปรแกรม google earth pro เป็นการต่อยอดงานที่ทำ โดยการนำเข้าโปรแกรม ซึ่ง วิธีการนำเข้าสามารถทำได้หลายแบบ เช่นการเข้าเป็นไฟล์สกุล PIFF,BIL , XYZ หรือ KMZ ก็ได้

### **7. จงอธิบายการเลือกรูปแบบการบินที่เหมาะสมและขั้นตอนวิธีการประมวลผลข้อมูลภาพ เมื่อ**

**ต้องการนำข้อมูลภาพถ่ายจากอากาศยานไร้คนขับไปใช้ในการจัดทำภาพถ่ายดิ่ง (Ortho)**

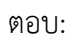

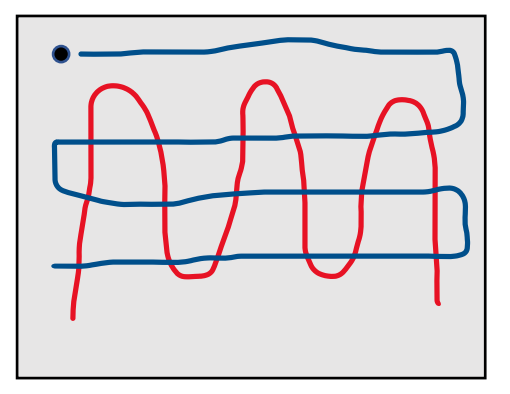

รูปแบบการบินแบบ Double GRID Mission หรือการบินแบบ 2 กริด

การบินแบบ 2 กริด จะเป็นการบินไปทางทิศเหนือ-ใต้ แนวที่สองจะบินไปทางทิศตะวันตก-ตะวันออก ทั้งนี้ขึ้นอยู่กับการตั้งรูปแบบแปลงของเราด้วยว่าจะบินไปทางไหนเป็นลำดับแรก

การบินแบบ 2 กริด จะเป็นการบินแบบละเอียดที่สุด และขึ้นอยู่กับการตั้งค่า Overlap ด้วย โดยส่วน ใหญ่จะตั้งอยู่ที่ 70% - 80% ยิ่งมีระยะซ้อนภาพ Overlap มากเท่าใด ภาพจะยิ่งชัดขึ้นและครบถ้วน มากเท่านั้น ซึ่งขั้นตอนการประมวลผลก็จะนำไฟล์เข้าสู่โปรแกรม Agisoft Photo Scan และจะทำ ตามขั้นตอนการประมวลผลตามลำดับเพื่อให้เกิดข้อมูลการประมวลภาพแบบภาพถ่ายดิ่ง หรือ ภาพ แบบ Ortho โดยการบินแบบ 2 กริดจะมีไฟล์ขนาดใหญ่ ซึ่งจะมีภาพอยู่ที่ประมาณ 250 กว่าภาพ นับว่าเป็นไฟล์ที่ใหญ่มากๆ